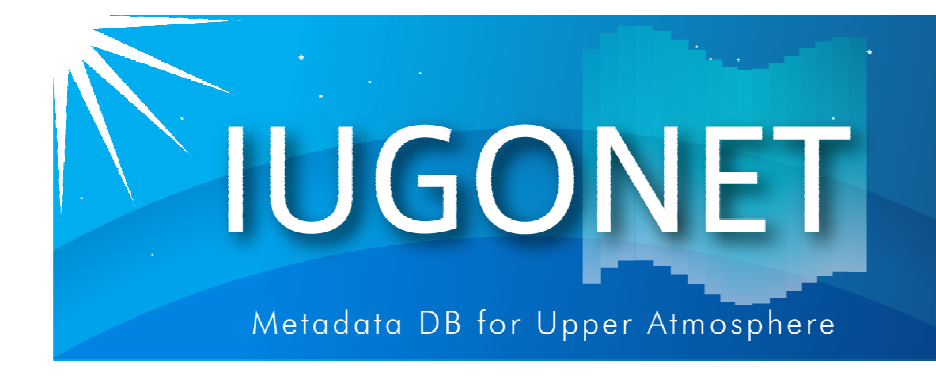

超高層大気長期変動の全地球上ネットワーク観測・研究

# ロード、プロット、GUIなど、TDASの基本的な使い方

 地上多点観測データの総合解析による超高層大気研究会@名古屋大学(2012年2月24日)

## 宮下幸長(名大**STE**研)

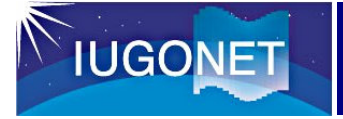

## 入門編後半の内容

# **> 基本操作(GUIを使ってプロット)**  基本操作(コマンドラインによるプロット) リファレンス

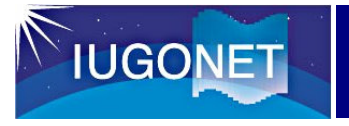

メインウィンドウ

IDL> thm\_guiまたは IDL> thm\_gui\_newで、まずGUIを起動。

Load Dataウィンドウを開く。

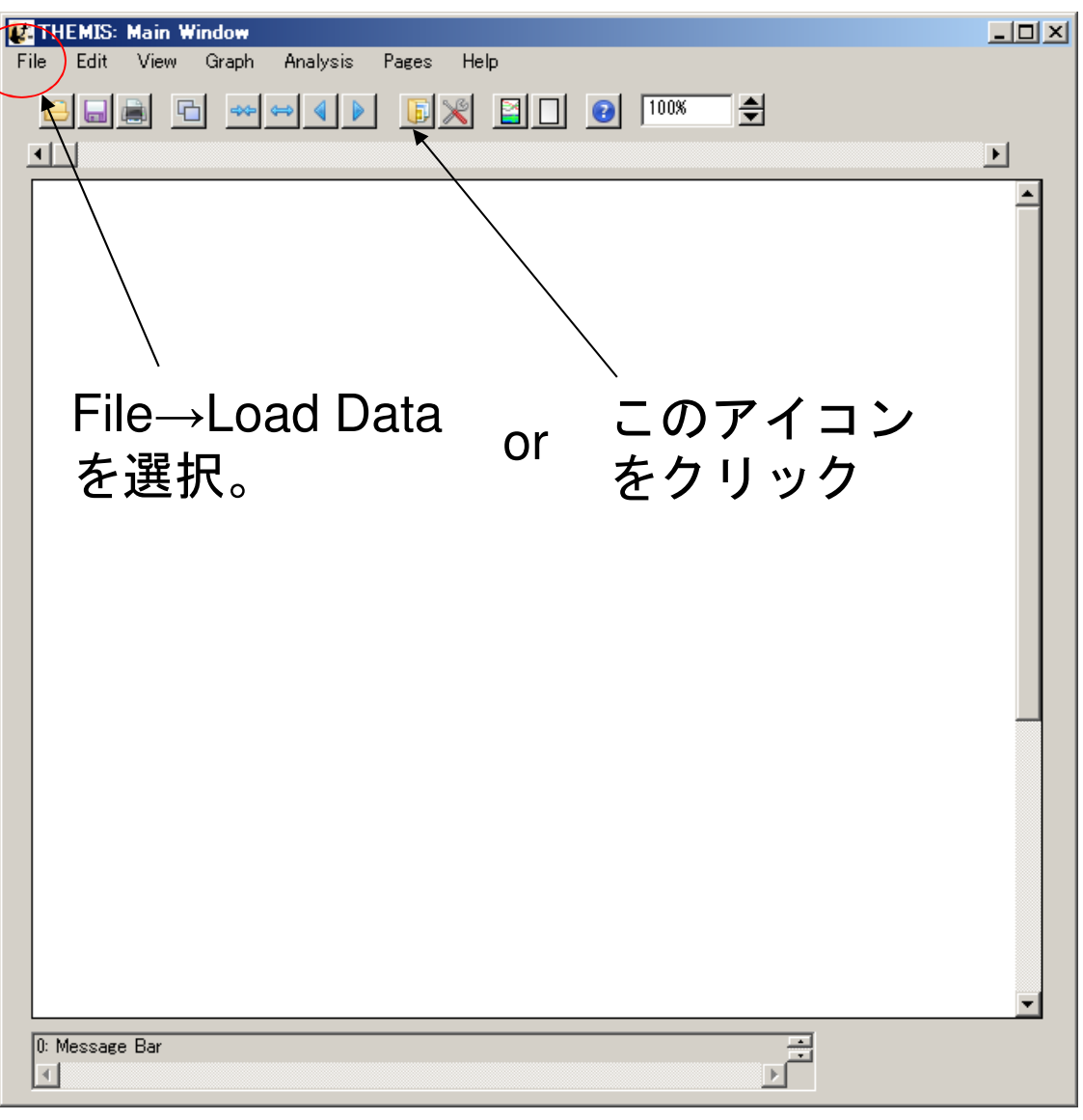

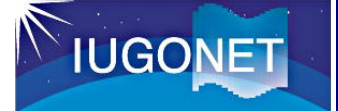

### Load Dataウィンドウ

# UDASをインストールしていれば IUGONET Dataタブが現れる。

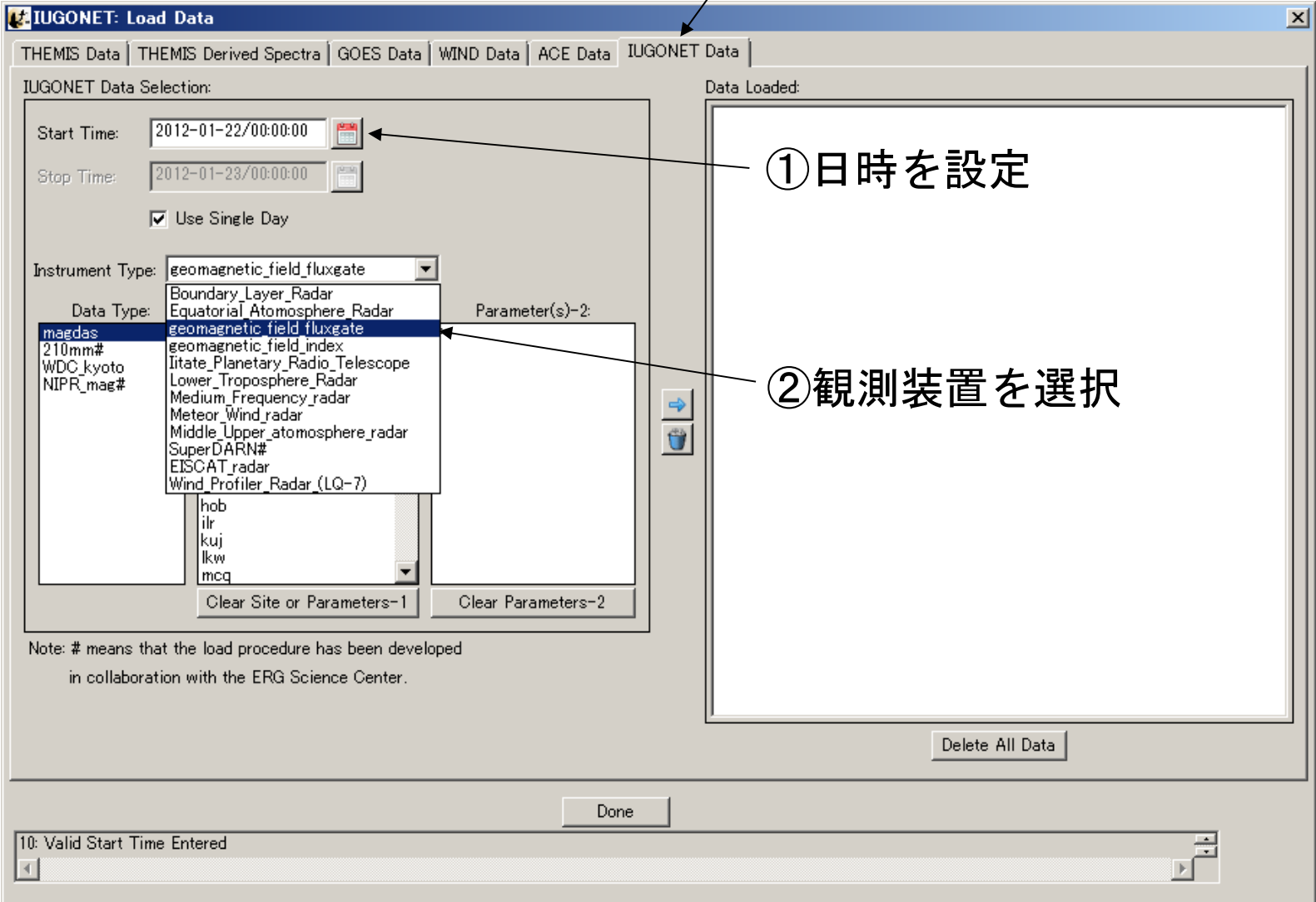

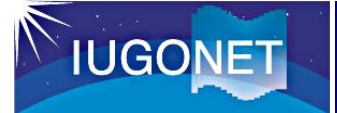

#### Load Dataウィンドウ

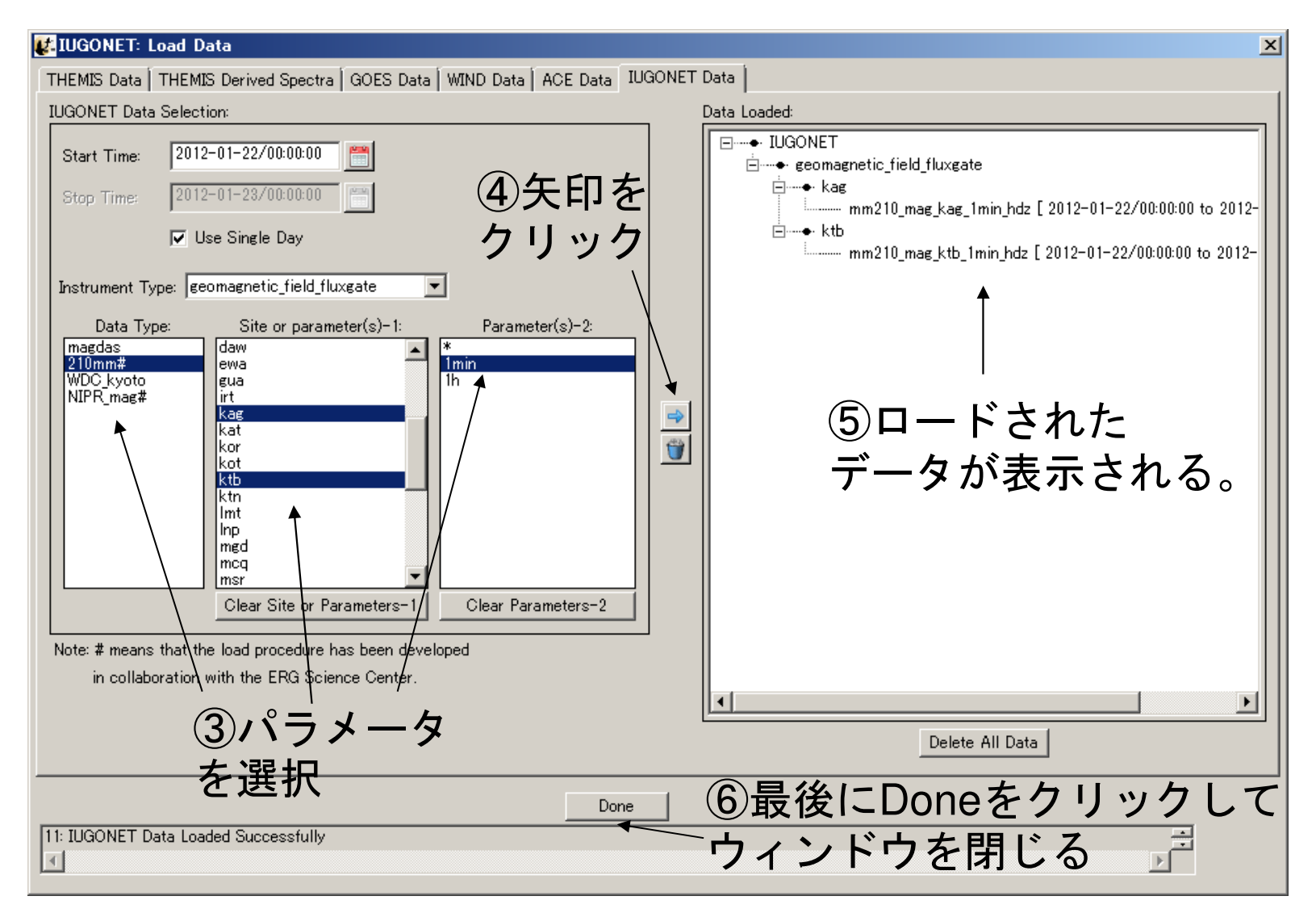

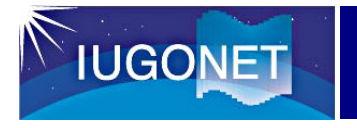

メインウィンドウ

THEMIS: Main Window File Edit View Graph Analysis Pages Help **BEE BEE REE BRED @ 100% E** 国  $\blacksquare$ Graph↓ Plot/Layout Optionsこのアイコンor ニング・<br>をクリッ を選択。 をクリック0: Message Bar 詞  $\vert \vert$ 

Plot/Layout Optionsウィンドウを開く。

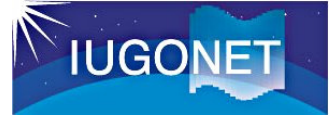

### Plot/Layout Optionsウィンドウ

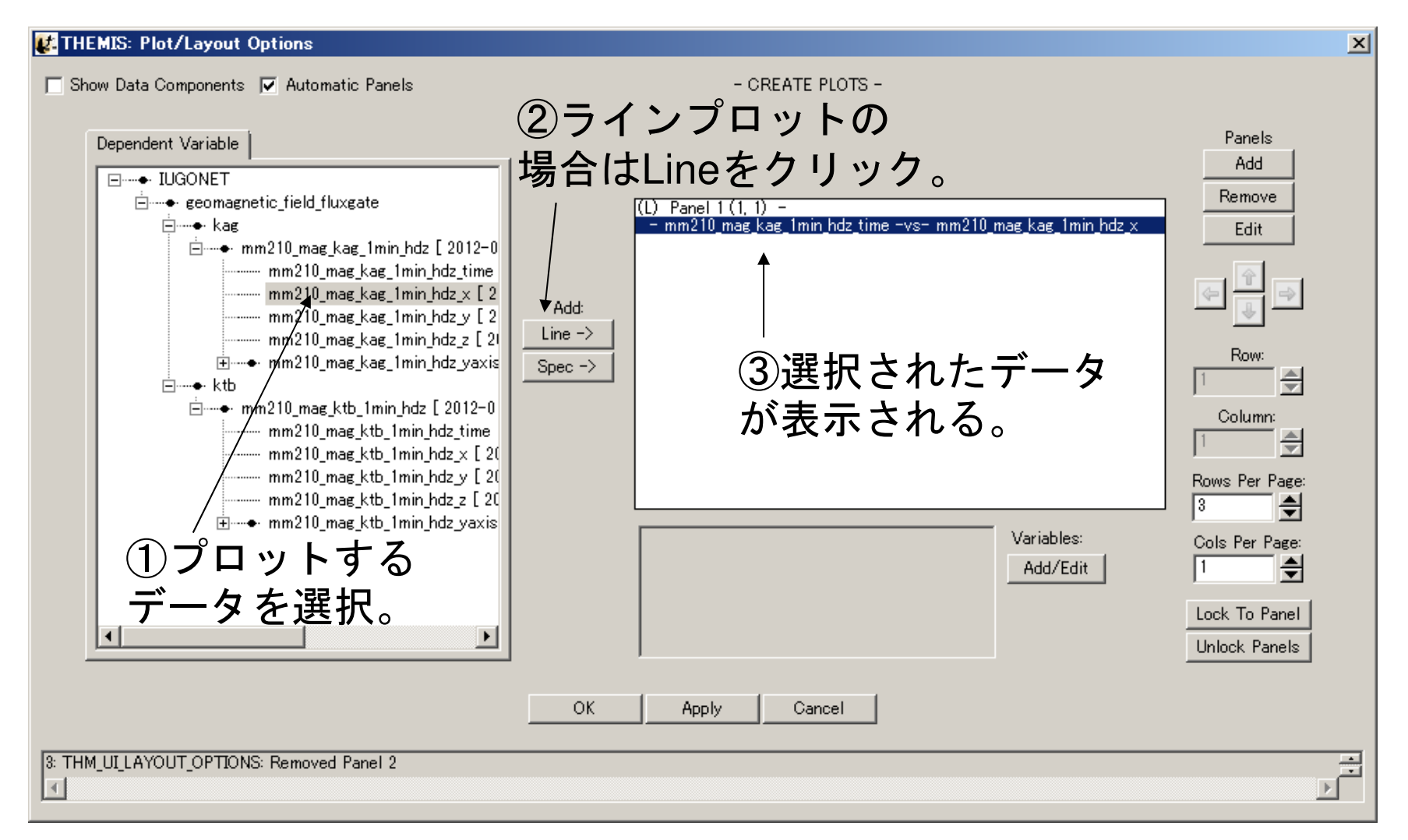

## 基本操作(GUI)6

#### Plot/Layout Optionsウィンドウ

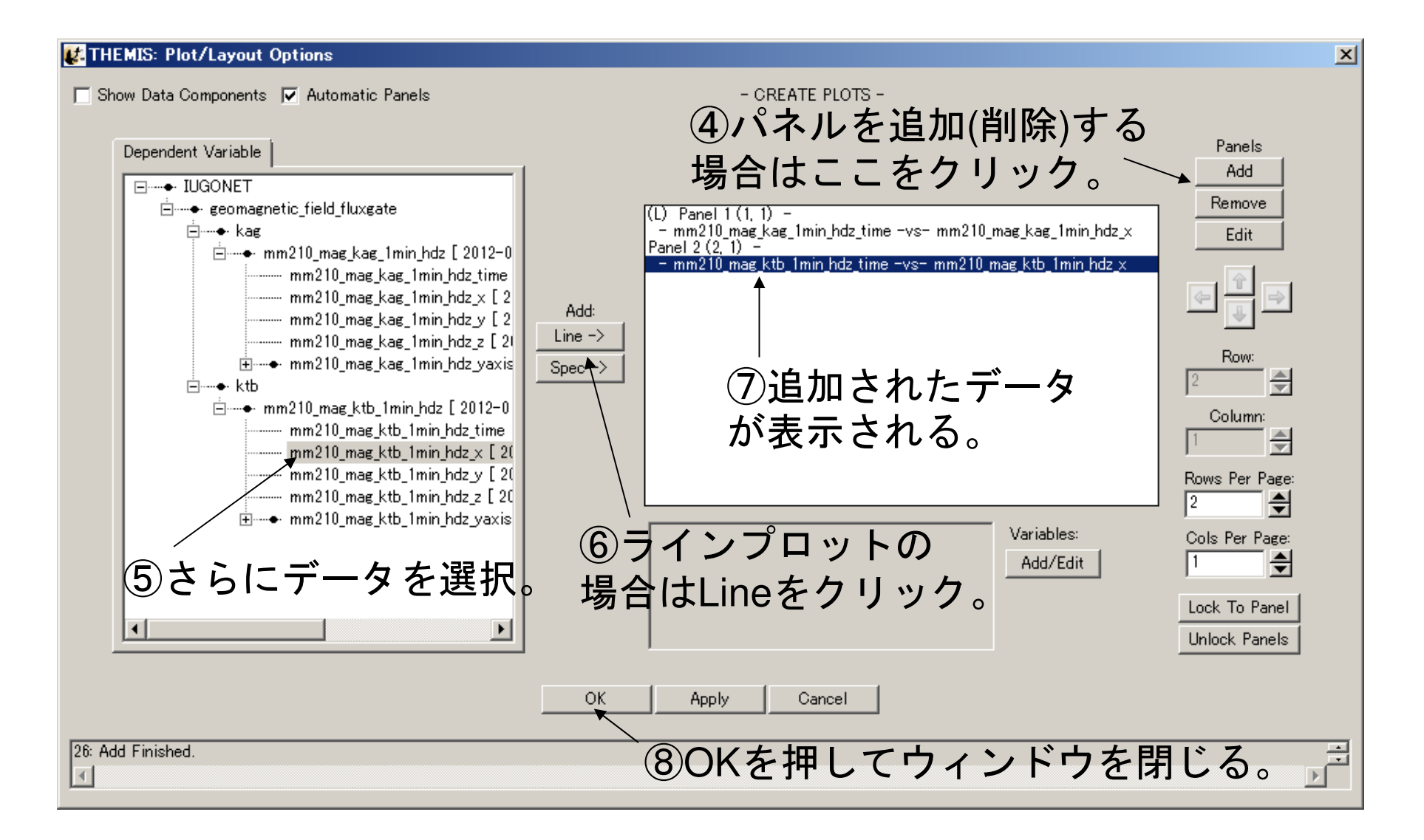

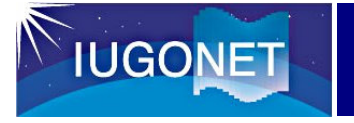

メインウィンドウ

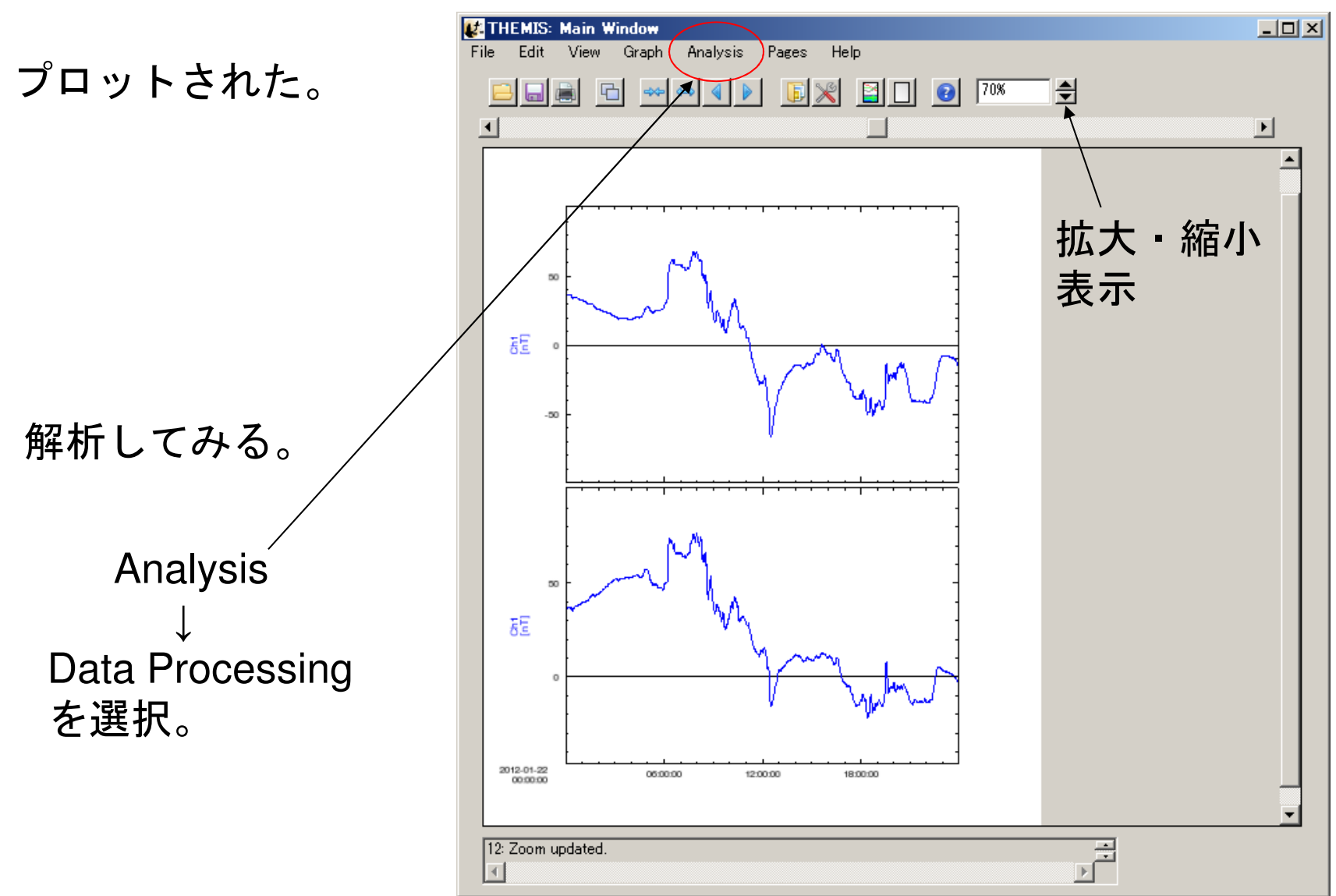

#### Data Processingウィンドウ

**IUGONET** 

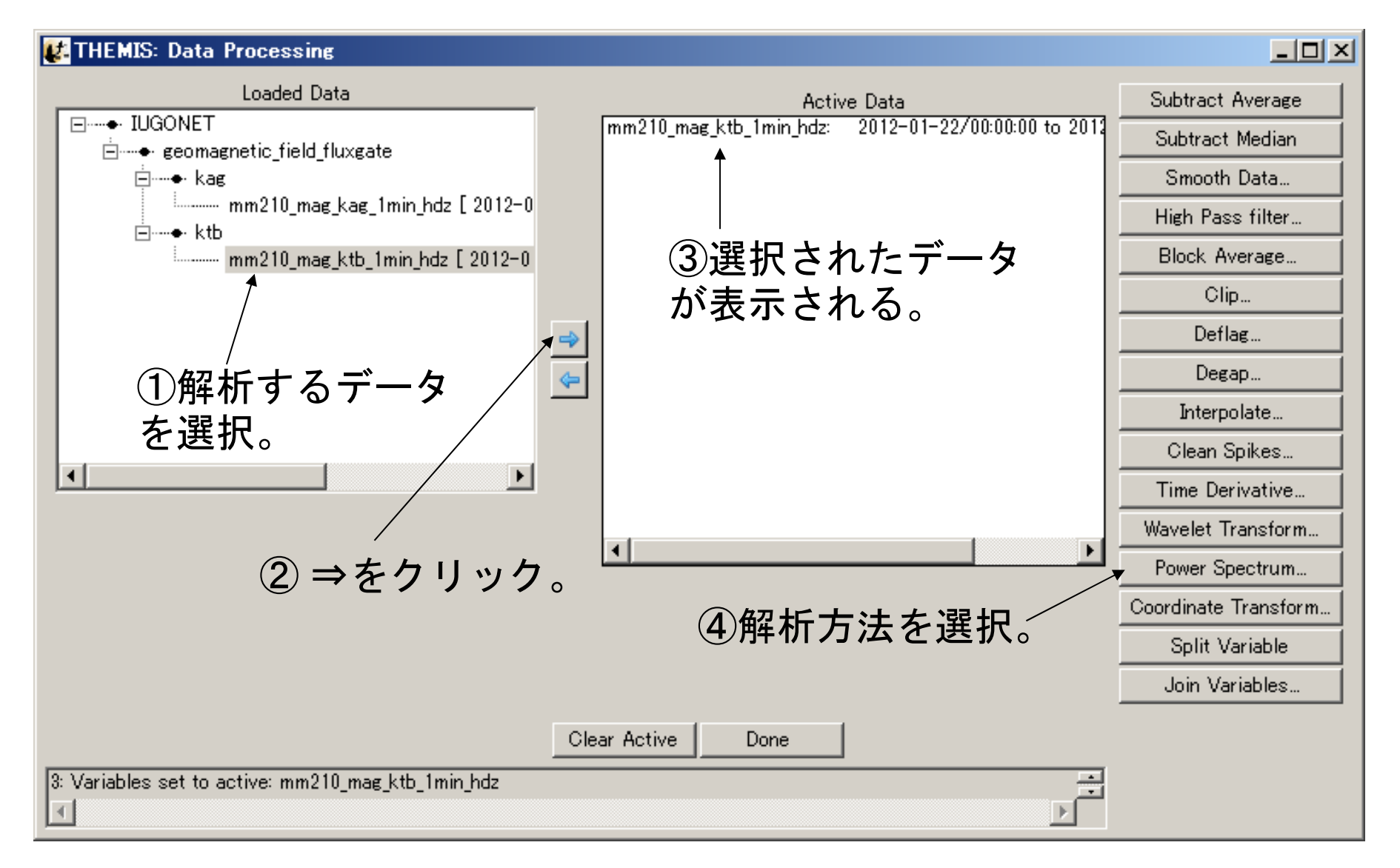

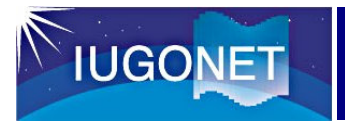

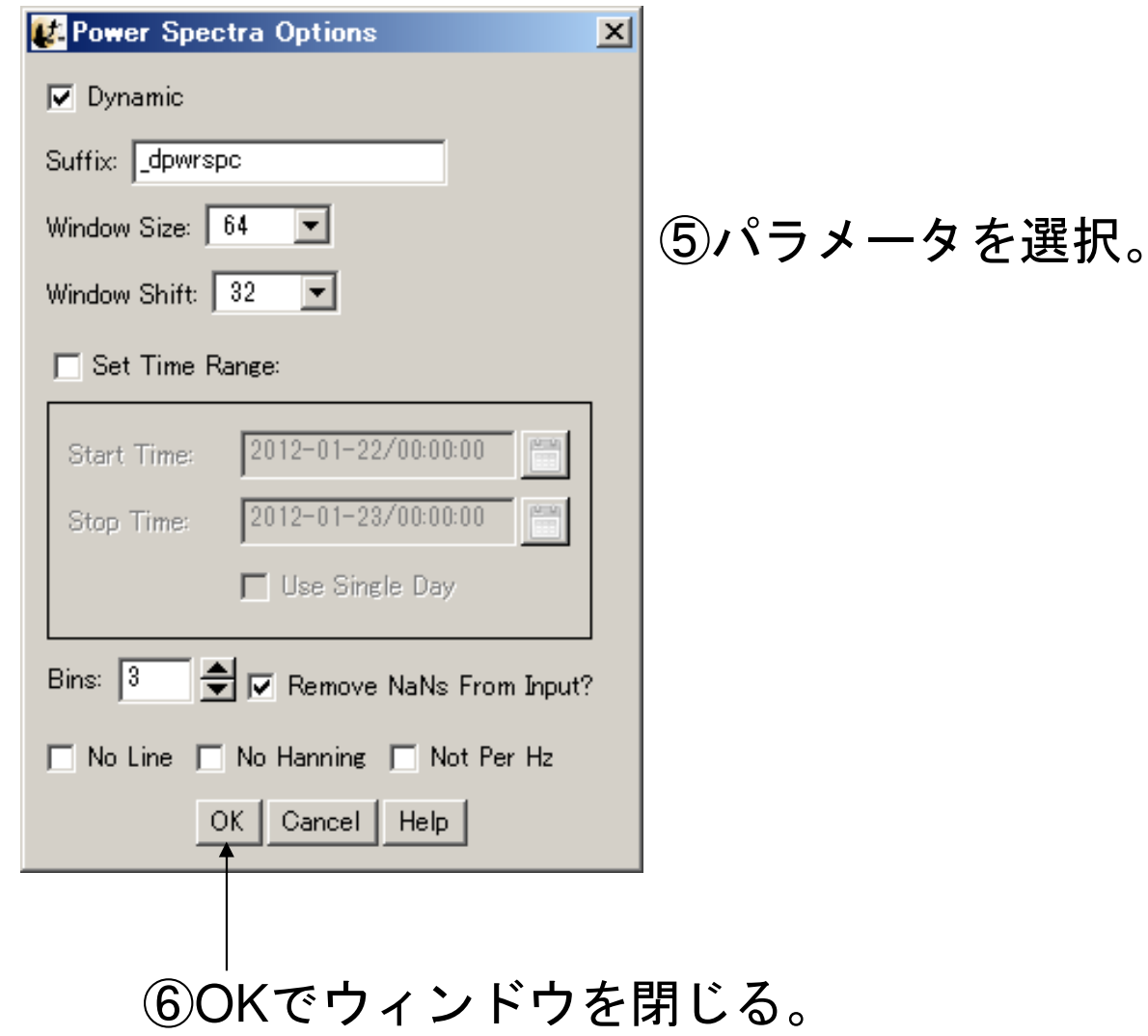

## 基本操作(GUI)10

### Data Processingウィンドウ

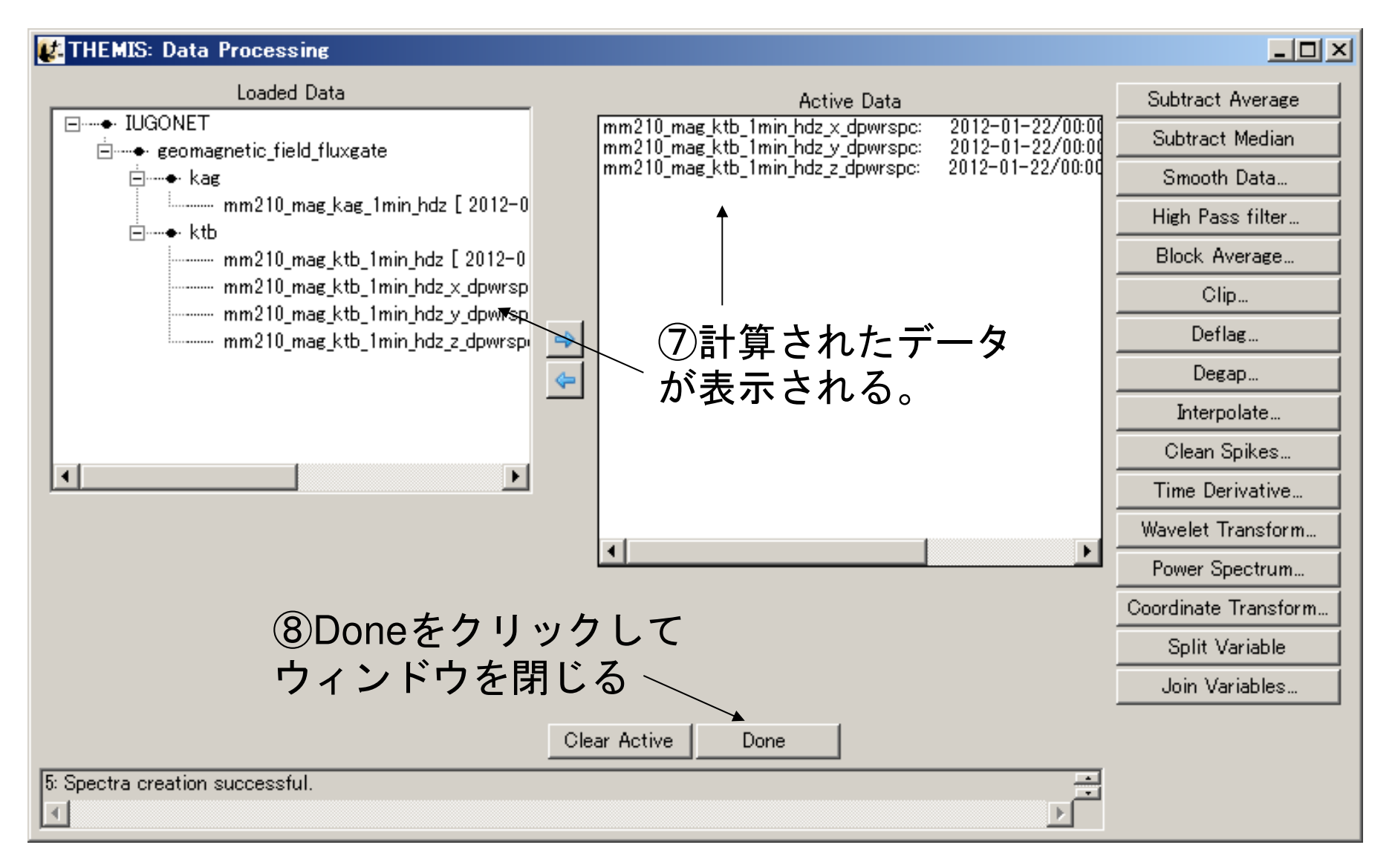

### 再び、Plot/Layout Optionsウィンドウを開く。

**IUGONET** 

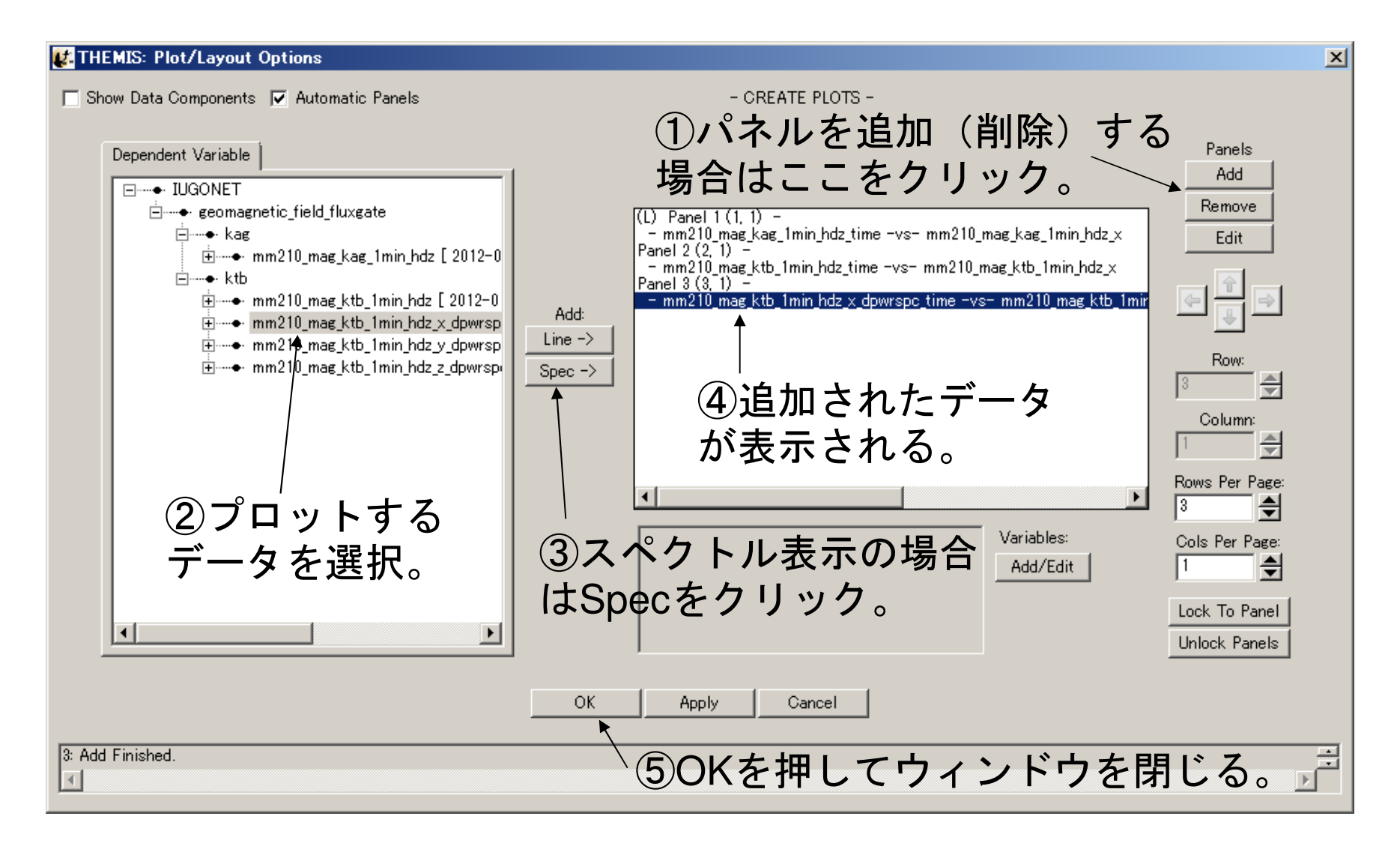

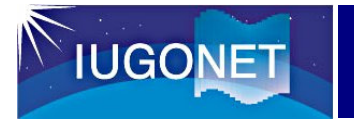

メインウィンドウ

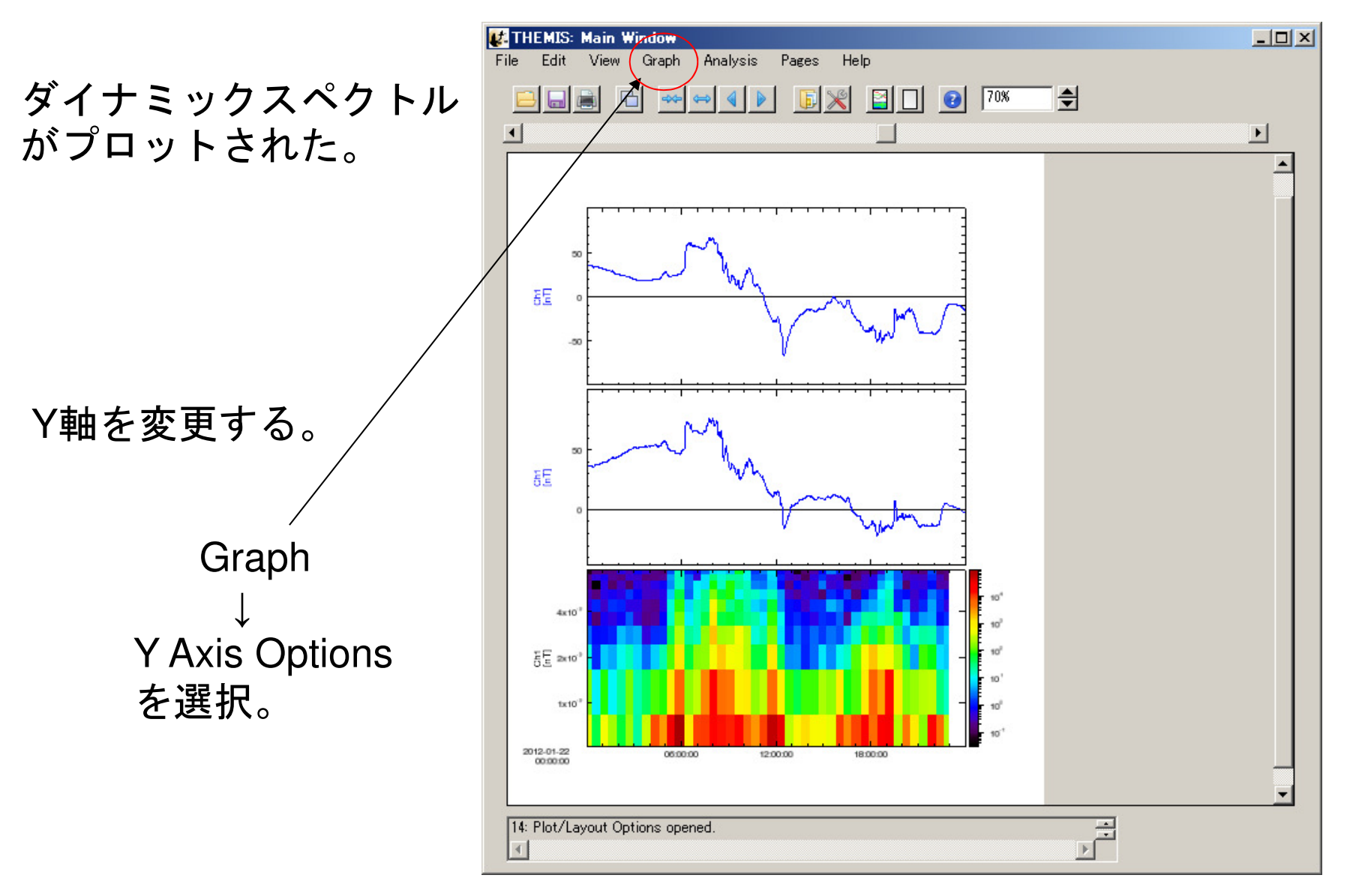

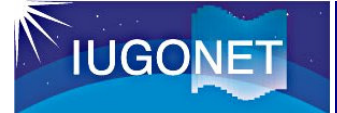

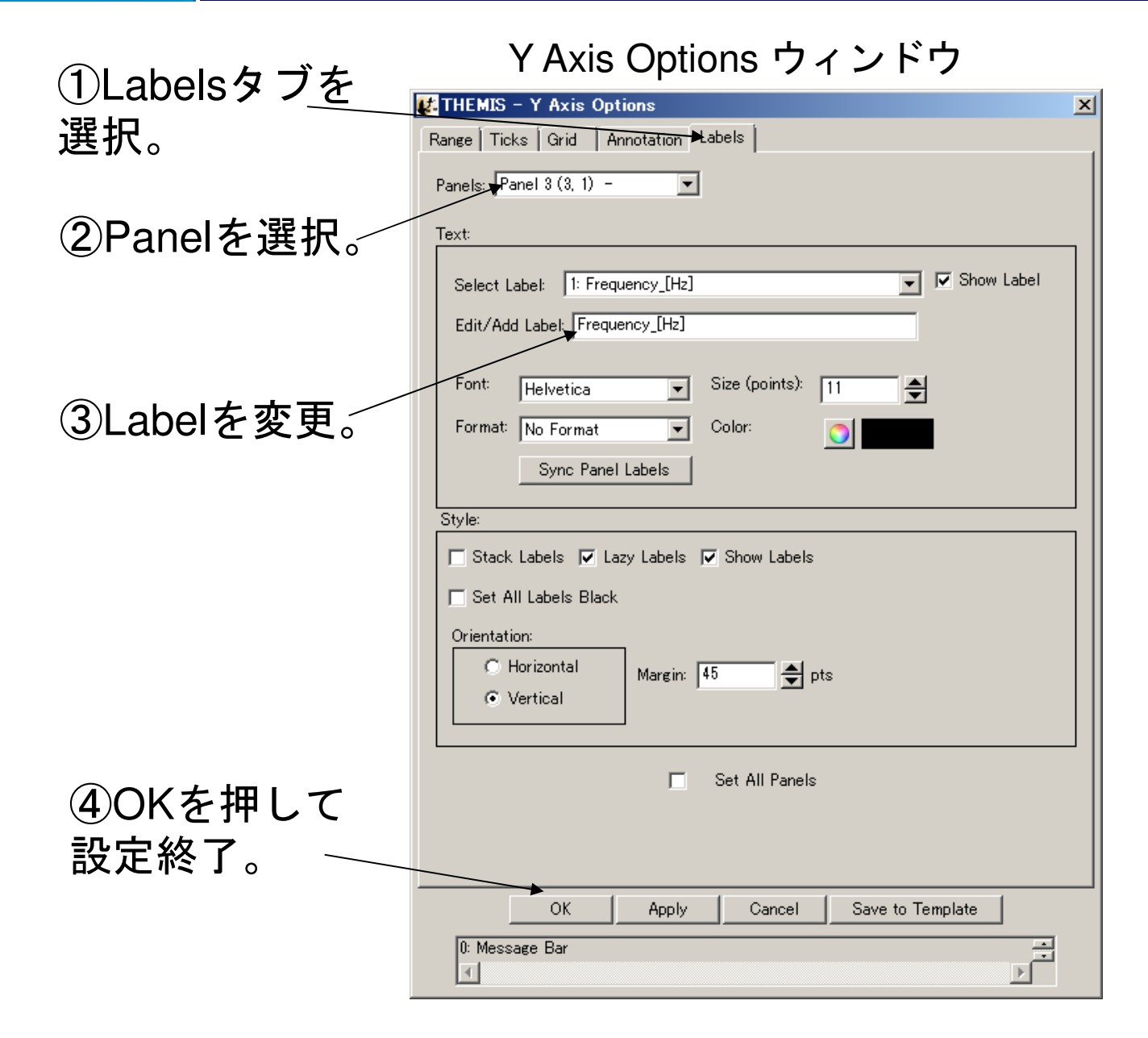

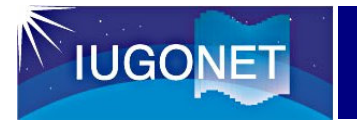

メインウィンドウ

Y軸が変更された。

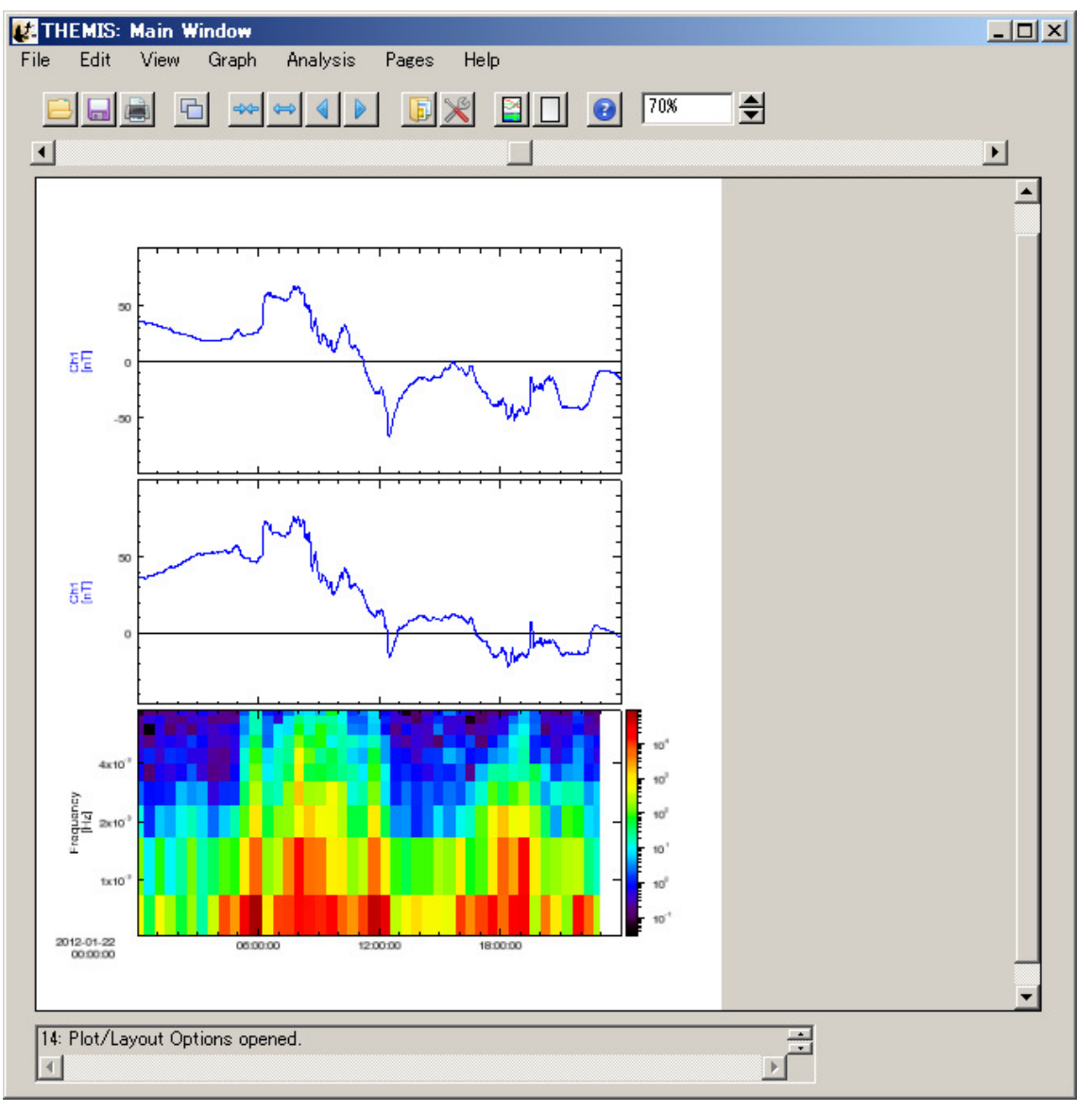

## 基本操作(コマンドラインによるプロット)1

- 1. IDL> thm\_init
- 2. THEMIS> timespan, '2012-01-22', 2
- 3. THEMIS> erg load gmag mm210, site='kag', datatype='1min'
- $3'$  THEMIS $>$  iug load gmag mm210, site='kag', datatype='1min'
- 4. THEMIS> tplot\_names

1 mm210\_mag\_kag\_1min\_hdz

5. THEMIS> tplot, ['mm210\_mag\_kag\_1min\_hdz']

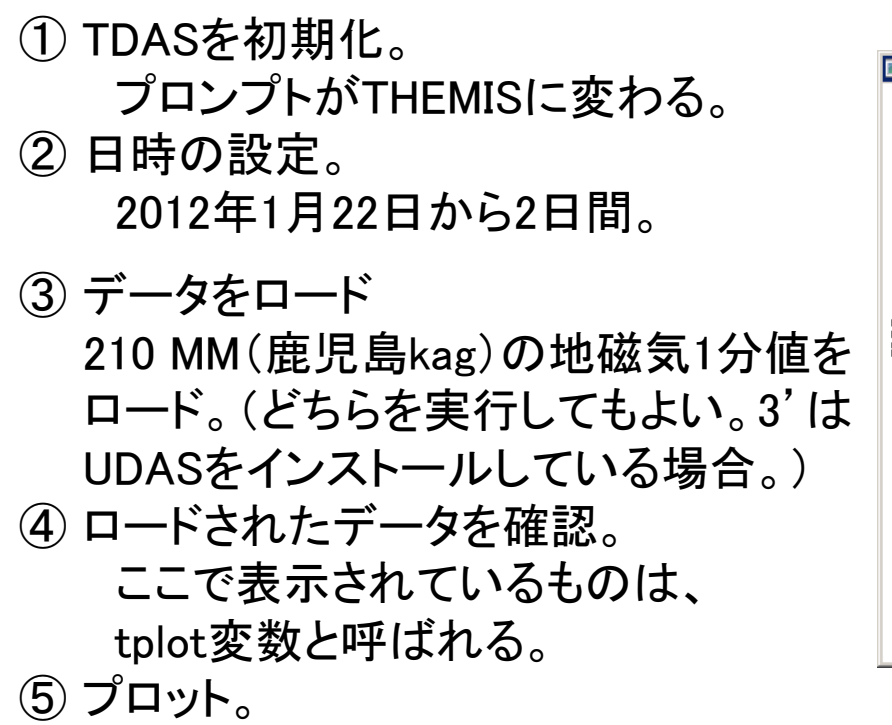

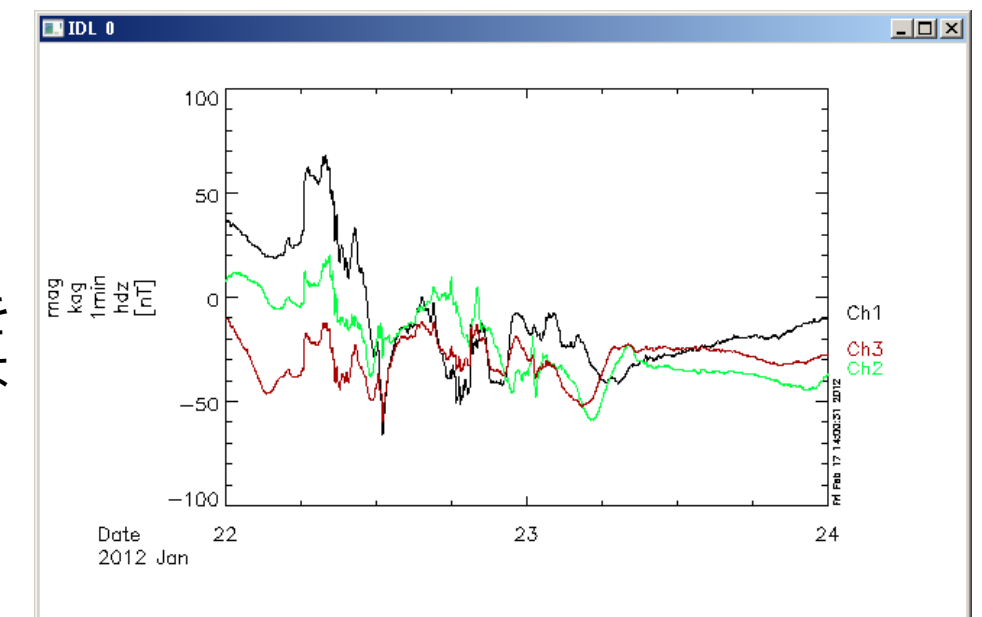

### 基本操作(コマンドラインによるプロット)2

- 6. THEMIS> ace\_mfi\_load, datatype='k0'
- 7. THEMIS> tplot\_names

1 mm210\_mag\_kag\_1min\_hdz

- 2 ace\_k0\_mfi\_BGSEc
- 8. THEMIS> tplot, [2, 1]
- ⑥ ACE衛星の磁場データをロード。
- ⑦ ロードされたデータを確認。tplot変数が増えた。
- ⑧ ACEの磁場と鹿児島の磁場を上下に並べてプロット。 左の通し番号でもtplot変数を指定できる。

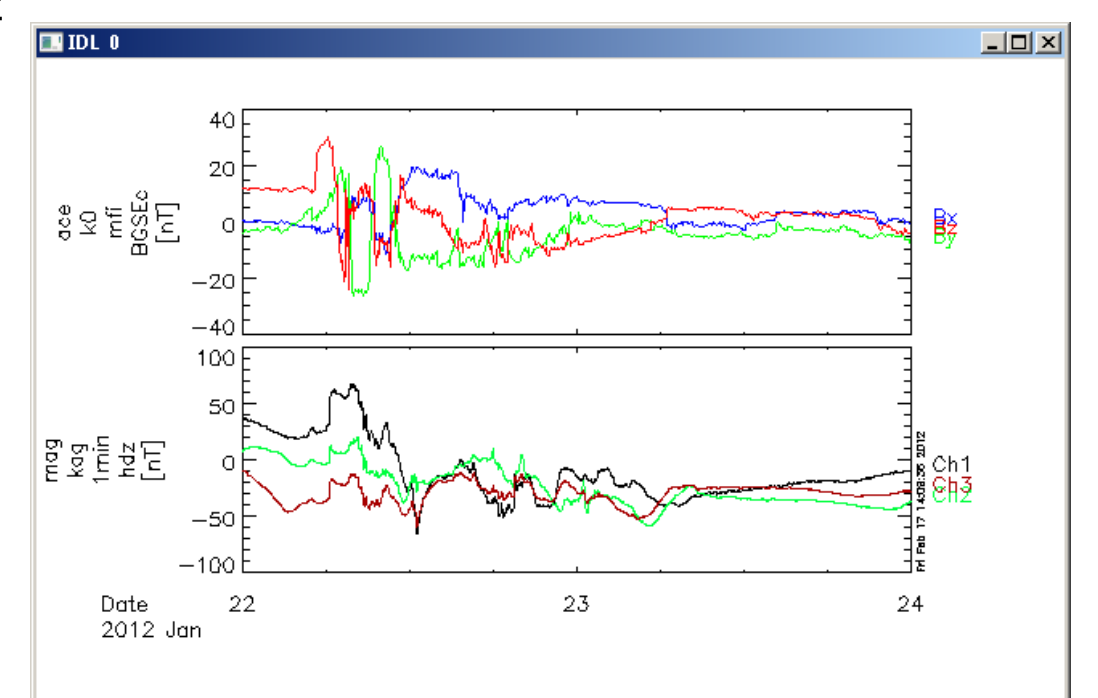

#### おまけ:

THEMIS> tplot\_options, 'region', [0.05, 0, 1, 1]でプロット範囲を変えて、ラベルが見えるようにする。

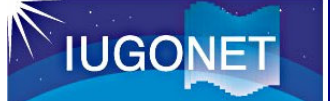

- 9. THEMIS> thm\_load\_fgm, probe='d', level=2, datatype='fgs', coord='gsm'
- 10. THEMIS> tplot\_names
	- 1 mm210\_mag\_kag\_1min\_hdz
	- 2 ace\_k0\_mfi\_BGSEc
	- 3 thd\_fgs\_gsm

11. THEMIS> tplot, ['ace\_k0\_mfi\_BGSEc', 'thd\_fgs\_gsm', 'mm210\_mag\_kag\_1min\_hdz']

- ⑨ THEMIS D衛星、レベル2、 スピン(3秒)平均、GSM座標系の磁場データをロード。
- ⑩ ロードされたデータを確認。
- ⑪ ACE、THEMIS、鹿児島の磁場を並べてプロット。

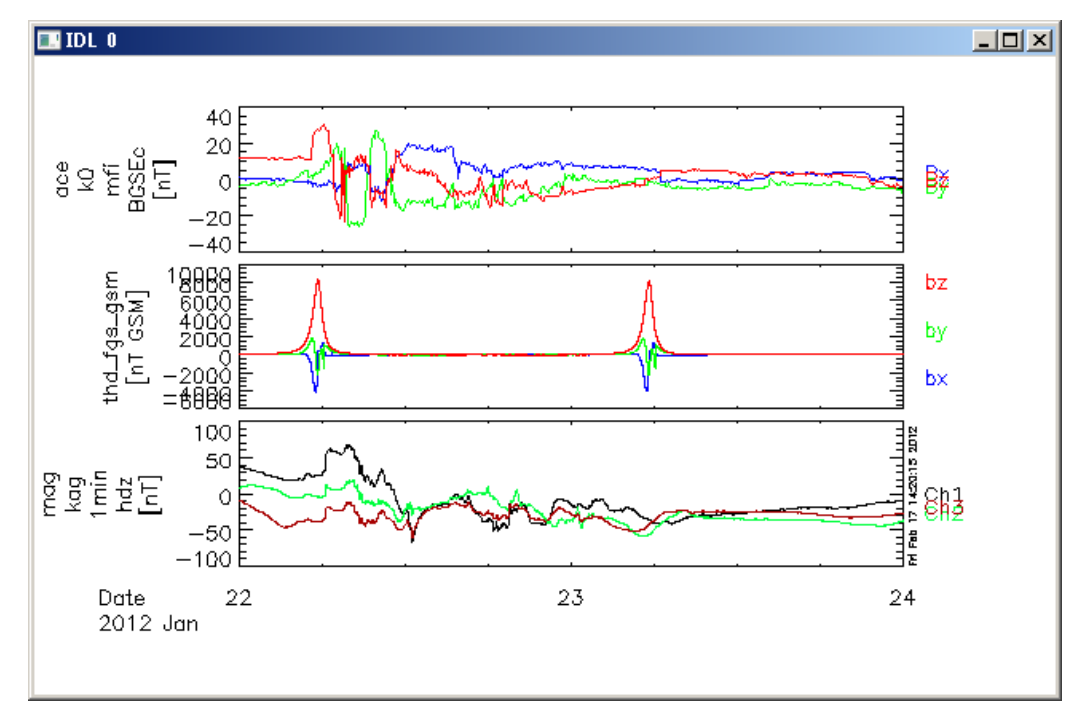

#### 基本操作(コマンドラインによるプロット)4

12. THEMIS> tlimit, '2012-01-22', '2012-01-23'13. THEMIS> ylim, 'thd\_fgs\_gsm', -100, 100 14. THEMIS> tplot

- ⑫ 時間軸を変更。
- ⑬ THEMIS Dの磁場の縦軸の範囲を変更。
- ⑭ プロット。

縦軸の変更が反映される。

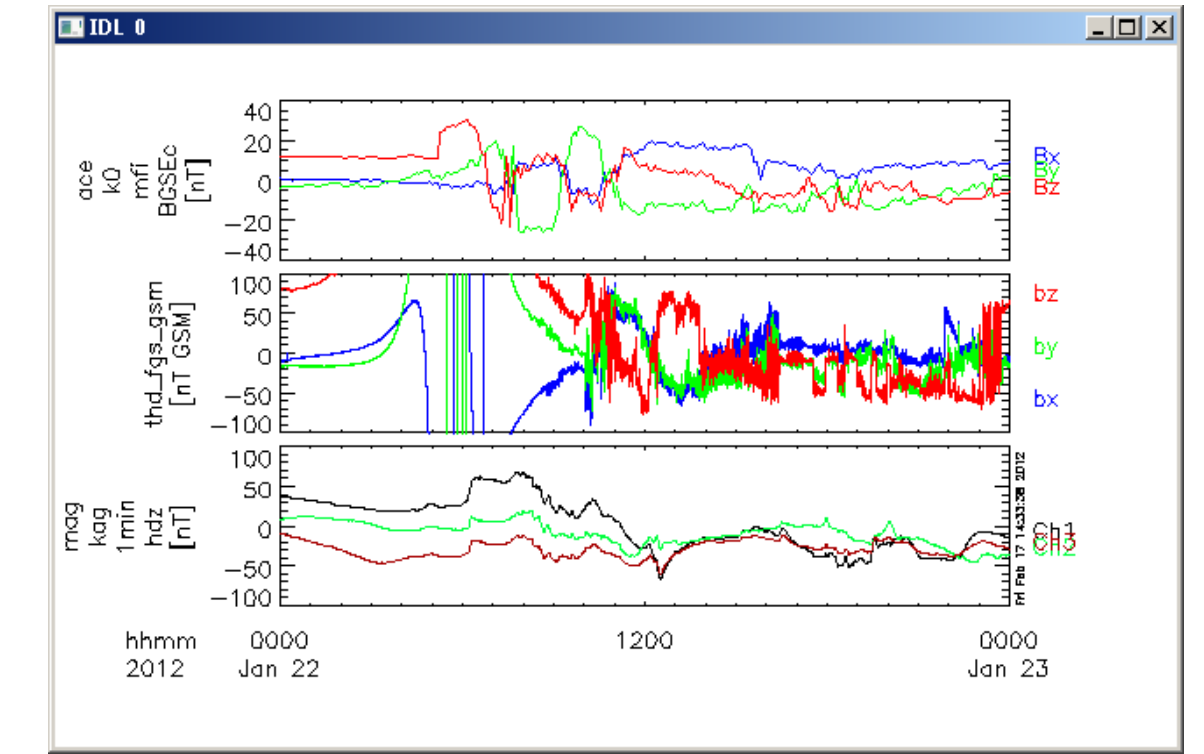

基本操作(コマンドラインによるプロット)5

- 15. THEMIS> split\_vec, 'ace\_k0\_mfi\_BGSEc'
- 16. THEMIS> split\_vec, 'mm210\_mag\_kag\_1min\_hdz'
- 17. THEMIS> tplot\_names

省略

18. THEMIS> tplot, ['ace\_k0\_mfi\_BGSEc\_z', 'mm210\_mag\_kag\_1min\_hdz\_x']

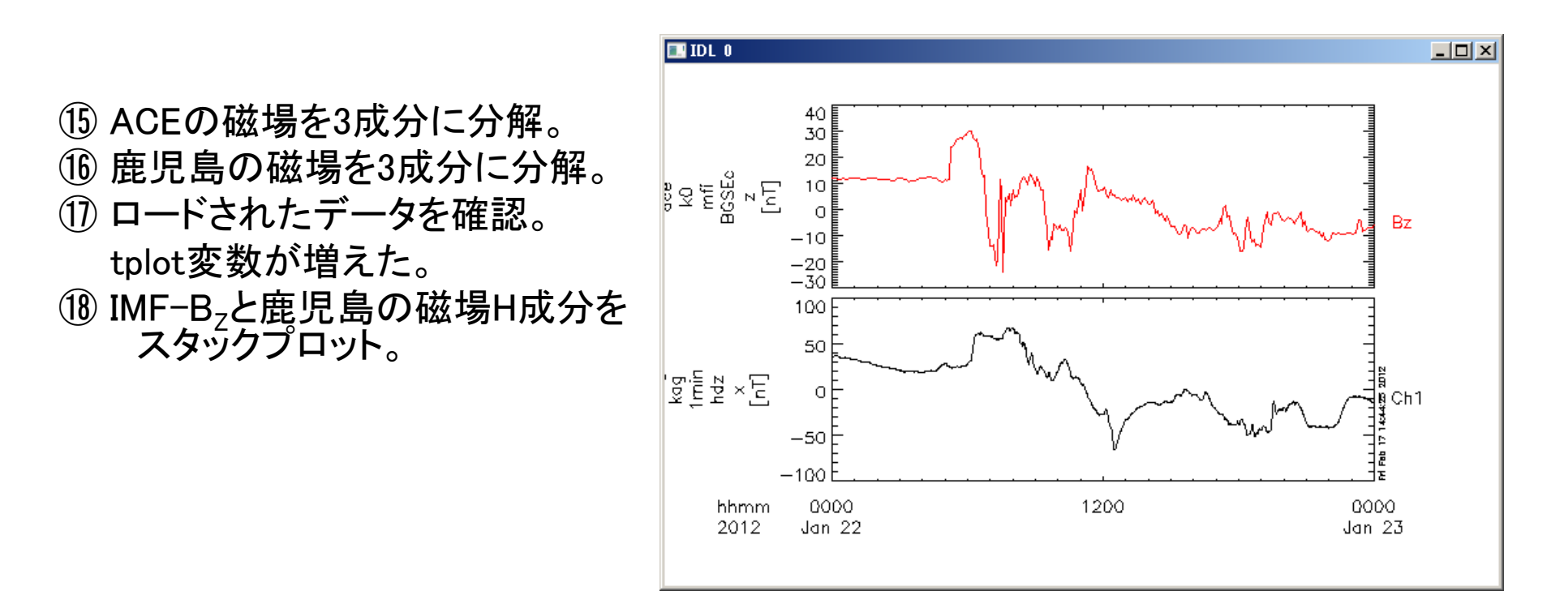

19. THEMIS> calc, '"mm210\_mag\_kag\_1min\_hdz\_x"="mm210\_mag\_kag\_1min\_hdz\_x"+500'20. THEMIS> tplot, ['ace\_k0\_mfi\_BGSEc\_z', 'mm210\_mag\_kag\_1min\_hdz\_x']

基本操作(コマンドラインによるプロット)6

⑲ calcを使って、鹿児島の 磁場H成分に500を足して、同じtplot変数に入れる。⑳ プロット。

**IUGONET** 

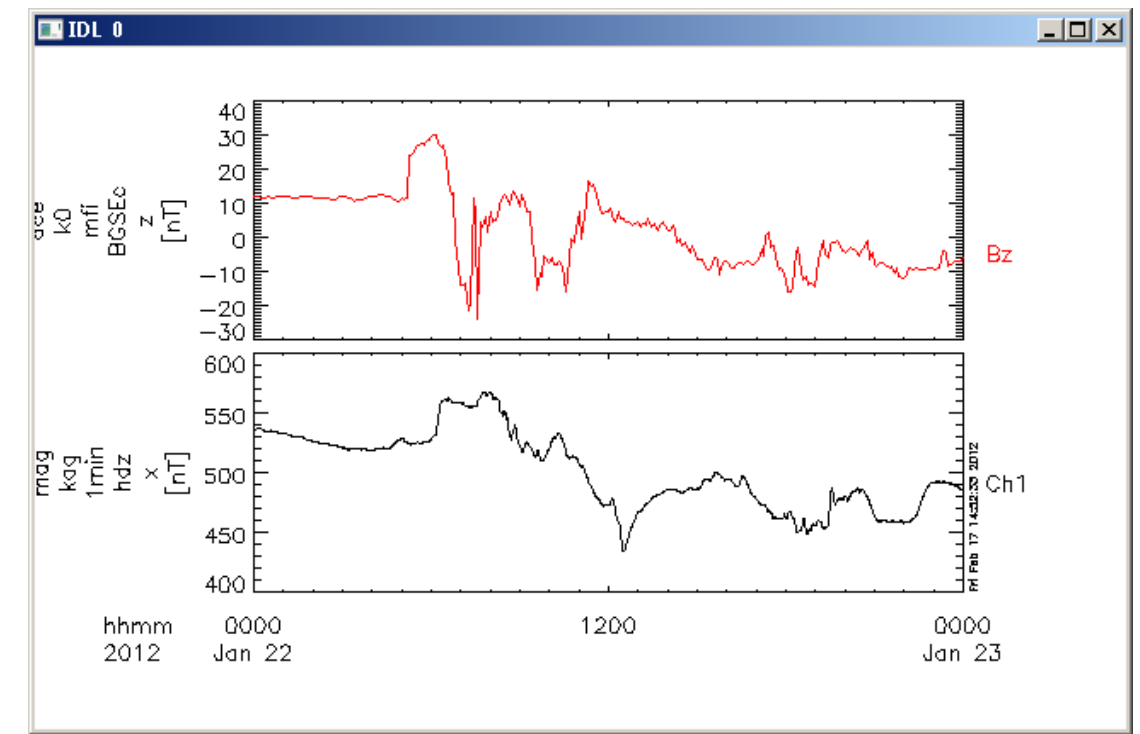

## 基本操作(コマンドラインによるプロット)7

- 21. THEMIS $>$  get data, 'mm210 mag kag 1min hdz x', data=d
- 22. THEMIS> help, d, /struct

**IUGONET** 

- \*\* Structure  $\langle 40d5210 \rangle$ , 2 tags, length=46080, data length=46080, refs=1:
	- X DOUBLE Array[2880]Y DOUBLE Array[2880]
- 23. THEMIS> d.y=d.y-mean(d.y, /NaN)
- 24. THEMIS> store\_data, 'mm210\_mag\_kag\_1min\_hdz\_x\_new', data=d
- 25. THEMIS> tplot, ['ace\_k0\_mfi\_BGSEc\_z', 'mm210\_mag\_kag\_1min\_hdz\_x\_new']
- 21. get dataで、tplot変数を  $\blacksquare$  IDL 0 IDLの通常の変数に代入する。30 22. helpでdがd.x, d.yの要素を持つ20 물서 울릴 모퉁 構造体であることを確認。23. 計算。 $-20$  $-\overline{30}$  d.yから平均値を引く。100 (NaNは使わない)50  $\frac{1}{2}$   $\frac{1}{2}$   $\frac{1}{2}$   $\frac{1}{2}$   $\times$   $\frac{3}{2}$ 24. store\_dataで、 $\circ$  IDLの通常の変数からtplot変数 $-50$  mm210\_mag\_kag\_1min\_hdz\_x\_newをhhmm 0000 2012 Jan 22 生成する。25. プロット。

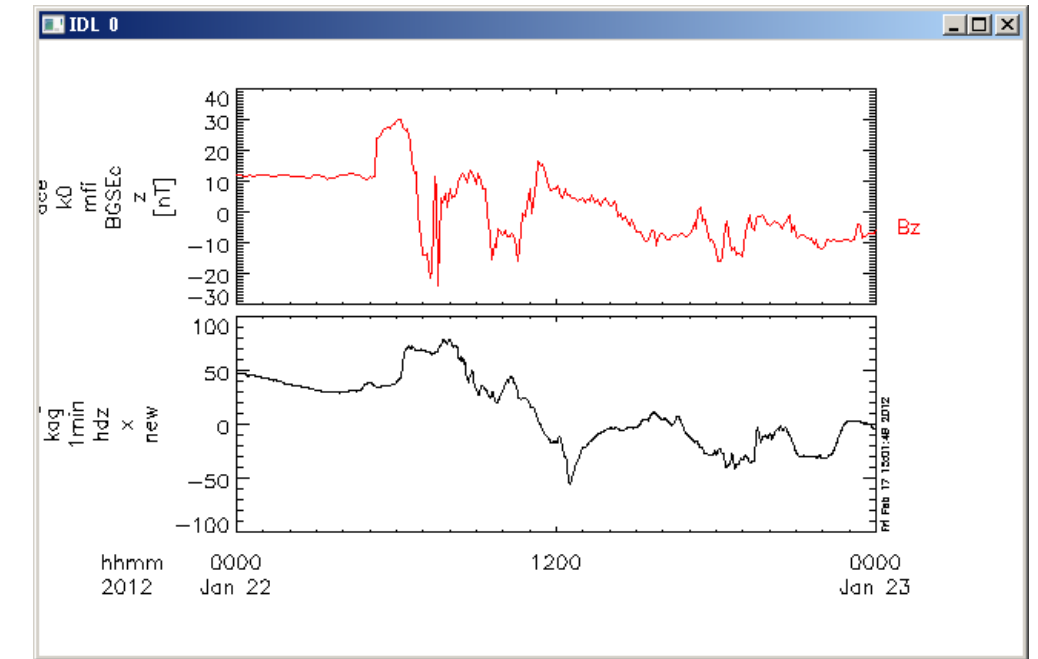

### 基本操作(コマンドラインによるプロット)8

- 26. THEMIS> tplot\_options, 'title', 'Test Plot'
- 27. THEMIS> tplot, ['ace\_k0\_mfi\_BGSEc\_z', 'mm210\_mag\_kag\_1min\_hdz\_x\_new']28. THEMIS> makepng, 'fig\_test'

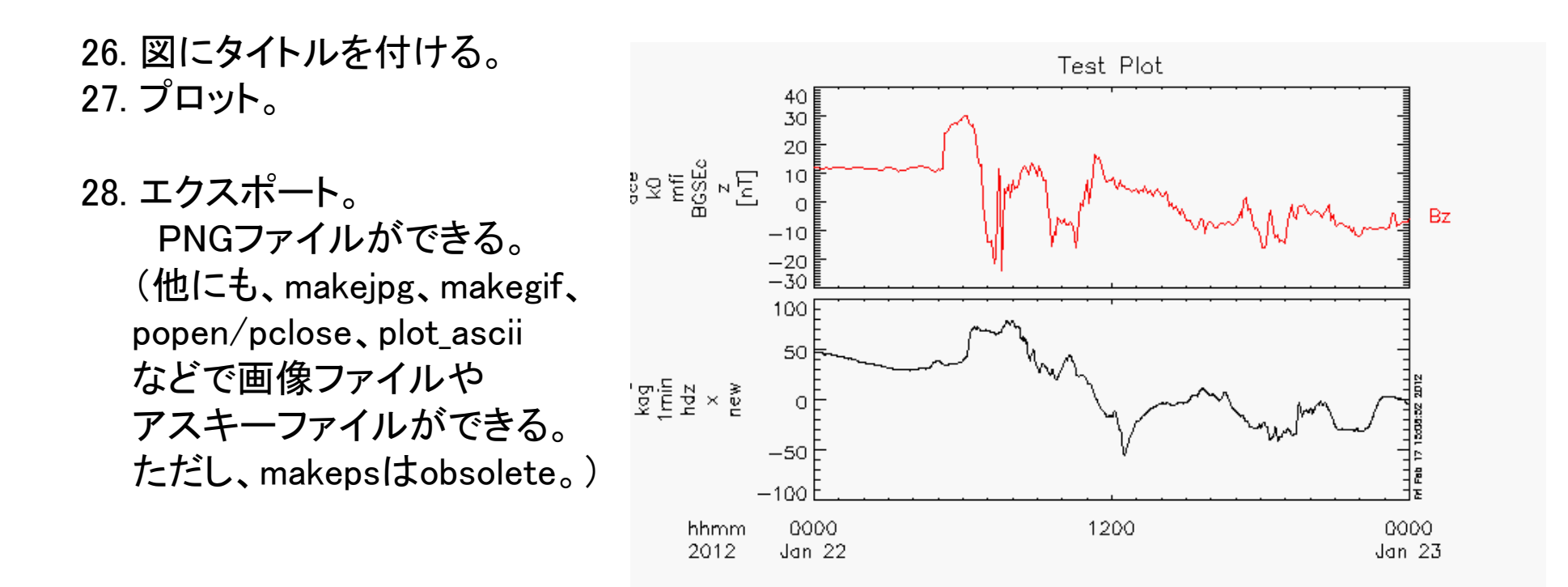

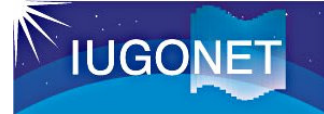

•

•

#### Crib Sheet

- • Crib Sheetとは、 用途毎にTDASのコマンドの例が書かれているスクリプト。
	- コピー&ペーストして実行するか、

THEMIS> .run Crib\_Sheet\_名で実行する。

以下に置かれている。

tdas\_x\_xx/idl/themis/examplestdas\_x\_xx/idl/erg/examplestdas  $x$  xx/idl/ssl general/examples udas\_x\_xx\_x/iugonet/examples

#### thm\_crib\_asi.proの例

; Load keograms for 2008-02-10thm\_init timespan,'2008-02-10',1,/daythm\_load\_ask,/verboseprint,' ' print,'Data exist for the following stations: ' tplot\_names,'\*ask\*' stop

; set up some options for tplot and plot full daywindow,0 loadct,0 YLIM,'\*ask\*',0,255 ZLIM,'thg\_ask\_fykn',0,1.e4 ZLIM,'thg\_ask\_inuv',0,8.e3 ZLIM,'thg\_ask\_fsim',0,6.e3 ZLIM,'thg\_ask\_fsmi',0,1.e4 tplot\_options, 'title', 'THEMIS ASI Examples' TPLOT,['thg\_ask\_fykn','thg\_ask\_inuv','thg\_ask\_fsim','thg\_ask\_fsmi']stop

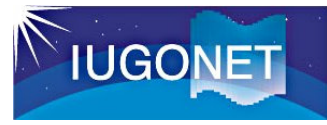

## リファレンス

- http://themis.ssl.berkeley.edu/software.shtml TDASの詳しいUsers' Guideがあります。
- •TDAS、UDASのコマンドリファレンス:

tdas\_6\_00/idl/\_tdas\_doc.htmludas\_1\_00\_b1/\_udas\_doc.html

• http://search.iugonet.org/iugonet/

IUGONET関連のデータの情報(観測日時、場所、コンタクトパーソン等)が検索できます。

- http://www.jugonet.org/ III <u>- http://www.iugonet.org/</u> IUGONETウェブページ
- http://gemsissc.stelab.nagoya-u.ac.jp/erg\_ja/ ERG-SCウェブページ

#### **ERG** サイエンスセンターによる**TDAS**プラグイン

#### **ERG**サイエンスセンターでは、以下のデータのCDFファイルとTDAS用プラグインを公開している。

詳細: http://gemsissc.stelab.nagoya-u.ac.jp/erg\_socware/bleeding\_edge/note\_ERG-SC\_procedures\_jp.pdf

#### TDAS正式版(6.00)に実装済みのプロシージャ

- <sup>210</sup>度地磁気1分値、NIPR地磁気1秒値•
- http://gemsissc.stelab.nagoya-u.ac.jp/erg\_socware/erg\_plgin\_1\_00/ •でもergsc\_plugin\_01.zipとして公開している。

#### 次のTDAS正式版に実装予定のプロシージャ

- STEL 誘導磁力計データ、SuperDARN Radar(STEL, NIPR, NICT)•
- •TDAS開発版(bleeding edge)には実装済み。
- 最新版は、ERG plugin-tool開発版として国内向けに、•http://gemsissc.stelab.nagoya-u.ac.jp/erg\_socware/bleeding\_edge/ で公開。
- •TDASディレクトリにコピーするだけで使用可能。crib sheetも用意。
- •質問・連絡先:ERGサイエンスセンター

erg-sc-help (at) st4a.stelab.nagoya-u.ac.jp

今後、他の国内の地磁気、全天カメラ、リオメータ、VLF、LF電波のデータについてもCDFファイルとTDAS用プラグインを整備、公開する予定である。